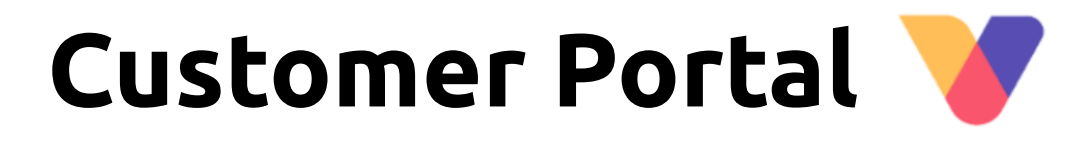

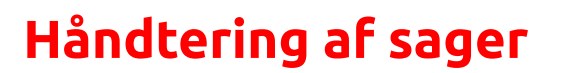

Visma Enterprise Marts 2024

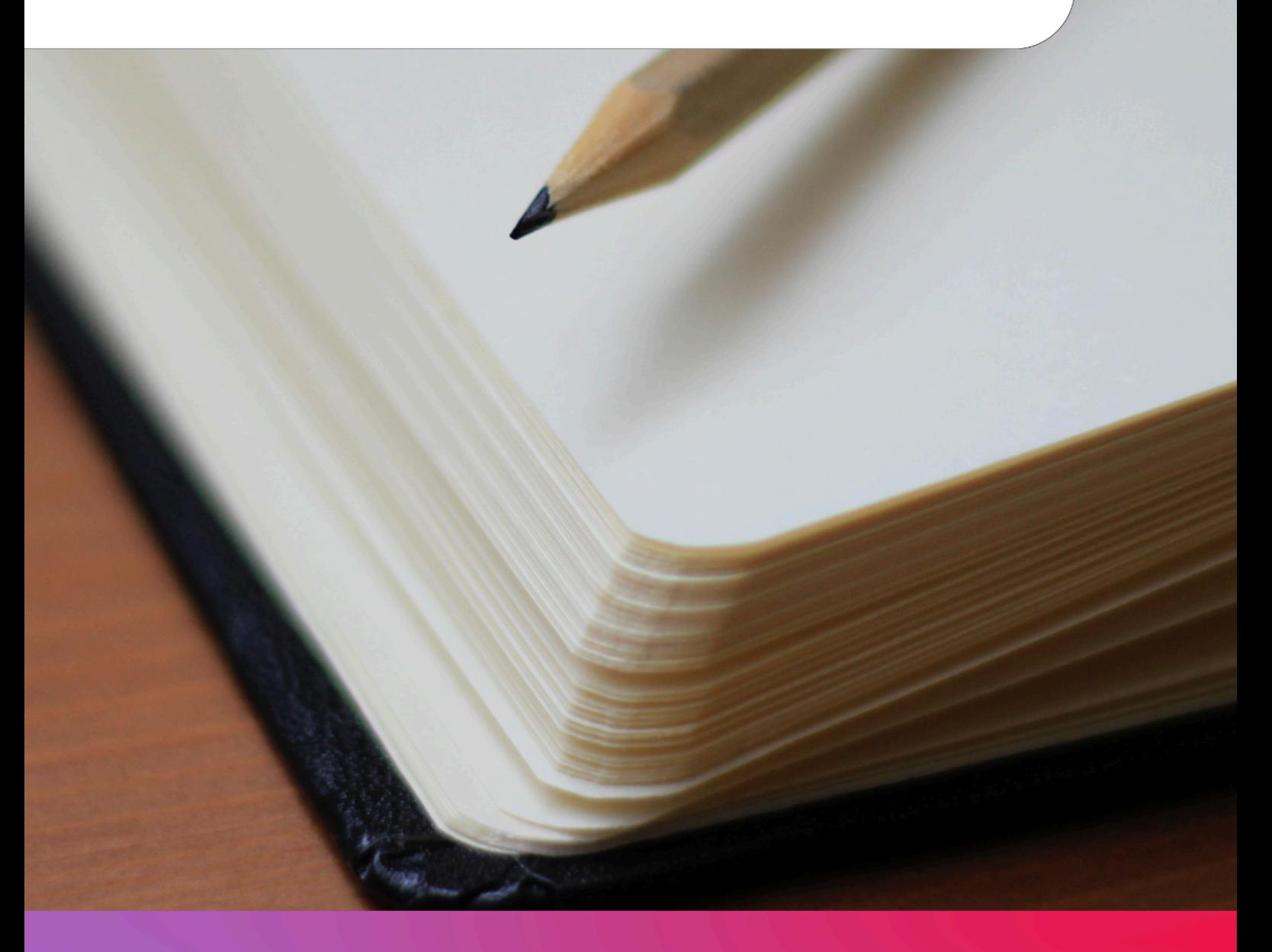

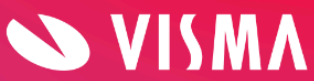

# **Indholdsfortegnelse**

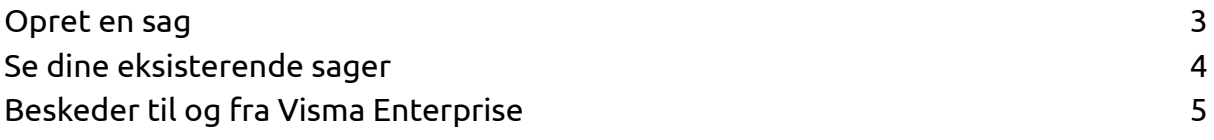

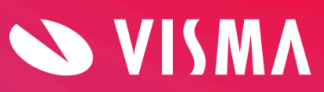

## **Opret en sag**

#### Vælg direkte på startsiden "Opret en sag"

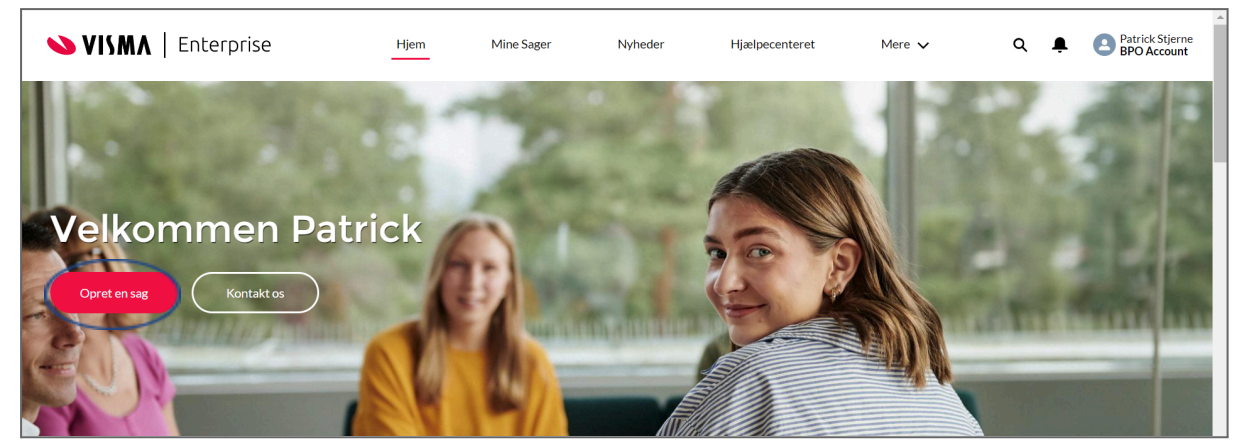

### Udfyld felter markeret med rød stjerne \*

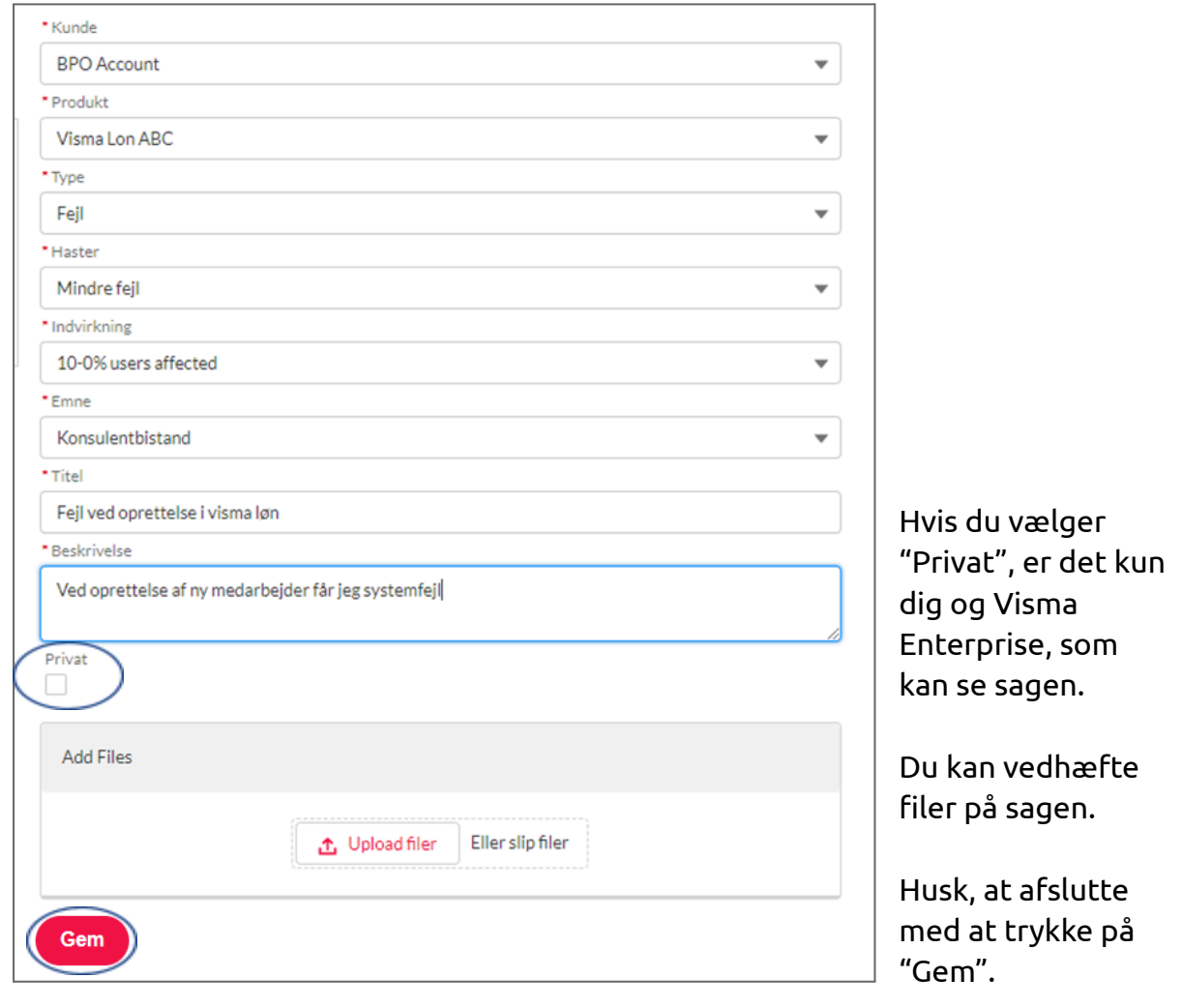

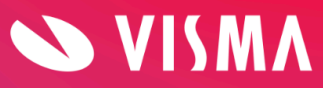

Du kan tilføje "følgere", som du ønsker bliver informeret om sagen. Du kan også fjerne følgere igen via samme område. For at kunne tilføje en følger til sagen, skal vedkommende have en brugerprofil med adgang til det produkt, som sagen vedrører.

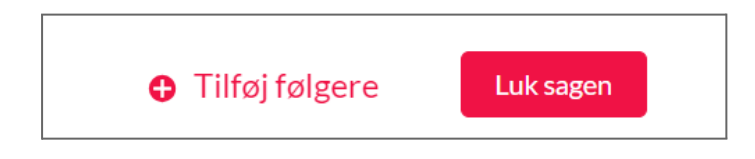

## **Se dine eksisterende sager**

Hvis du ønsker et hurtigt overblik over jeres sager, kan dette findes på forsiden i toppen under "Mine sager". Her kan du se sager, titel, status m.m.

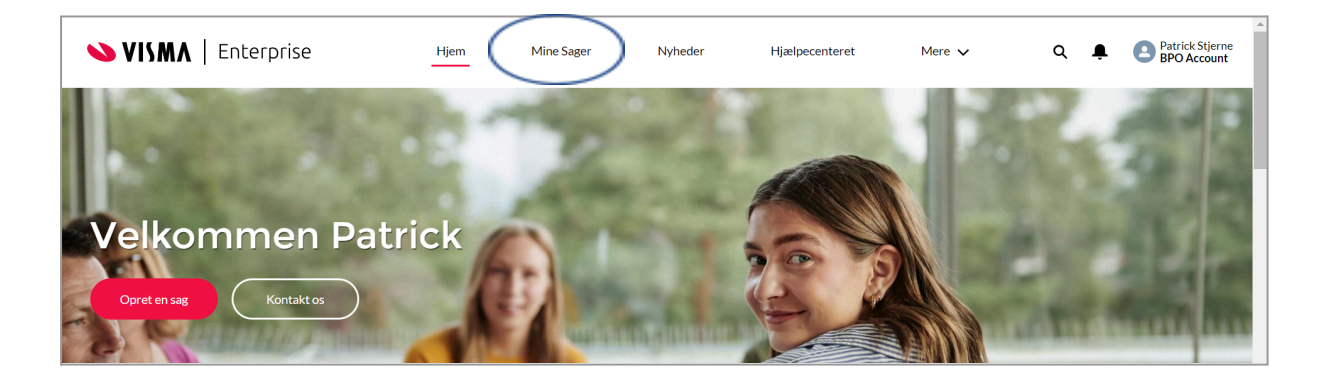

Hvis du har flere løsninger eller kundeforhold, kan du skifte mellem disse under punktet "Vælg kunde".

Du kan også skifte mellem alle sager, åbne sager og sager du følger ved at trykke på "Select view".

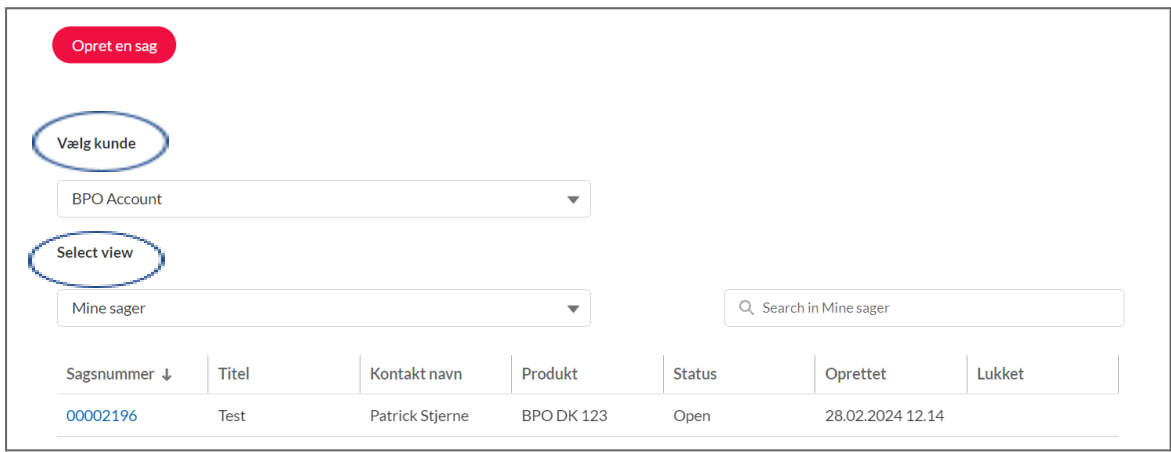

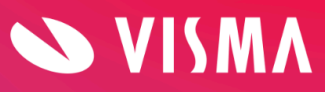

## **Beskeder til og fra Visma Enterprise**

Ønsker du at skrive til Visma Enterprise på en sag eller se status og beskeder fra Visma Enterprise, finder du dette inde på den enkelte sag.

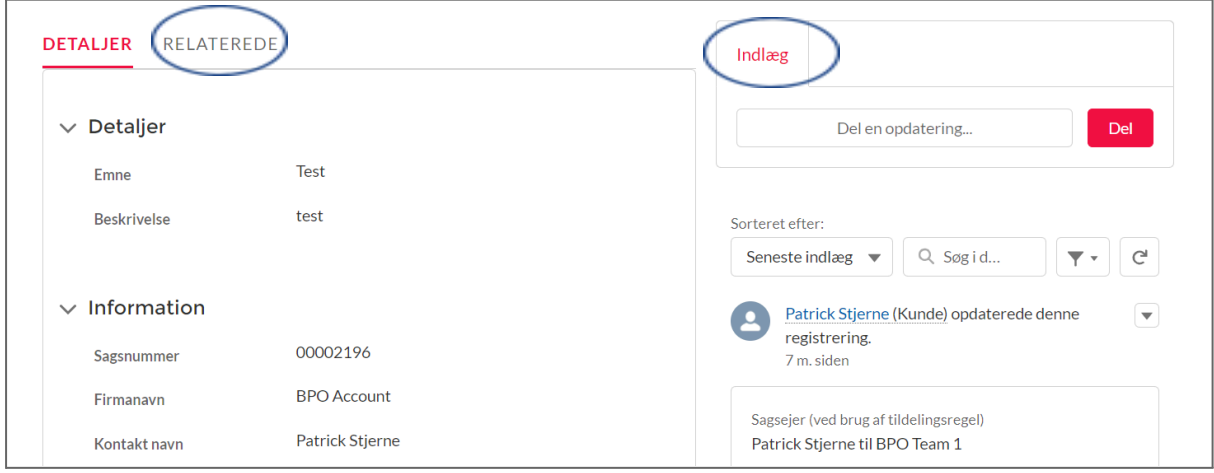

Under punktet "Indlæg" kan du skrive beskeder ved at trykke i feltet "Del en opdatering". Du kan både tilføje tekst, links og billeder. Disse beskeder kan læses af alle med adgang til sagen.

Filer vedhæftet til sagen ligger under punktet "Relaterede". Her kan du både se allerede vedhæftede filer og uploade filer nye filer, som du ønsker at tilføje.

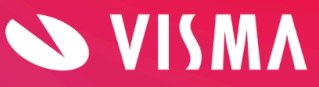